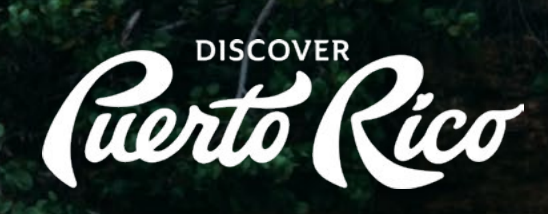

# CÓMO ACTUALIZAR

tu perfil de negocio en [DiscoverPuertoRico.com](http://DiscoverPuertoRico.com)

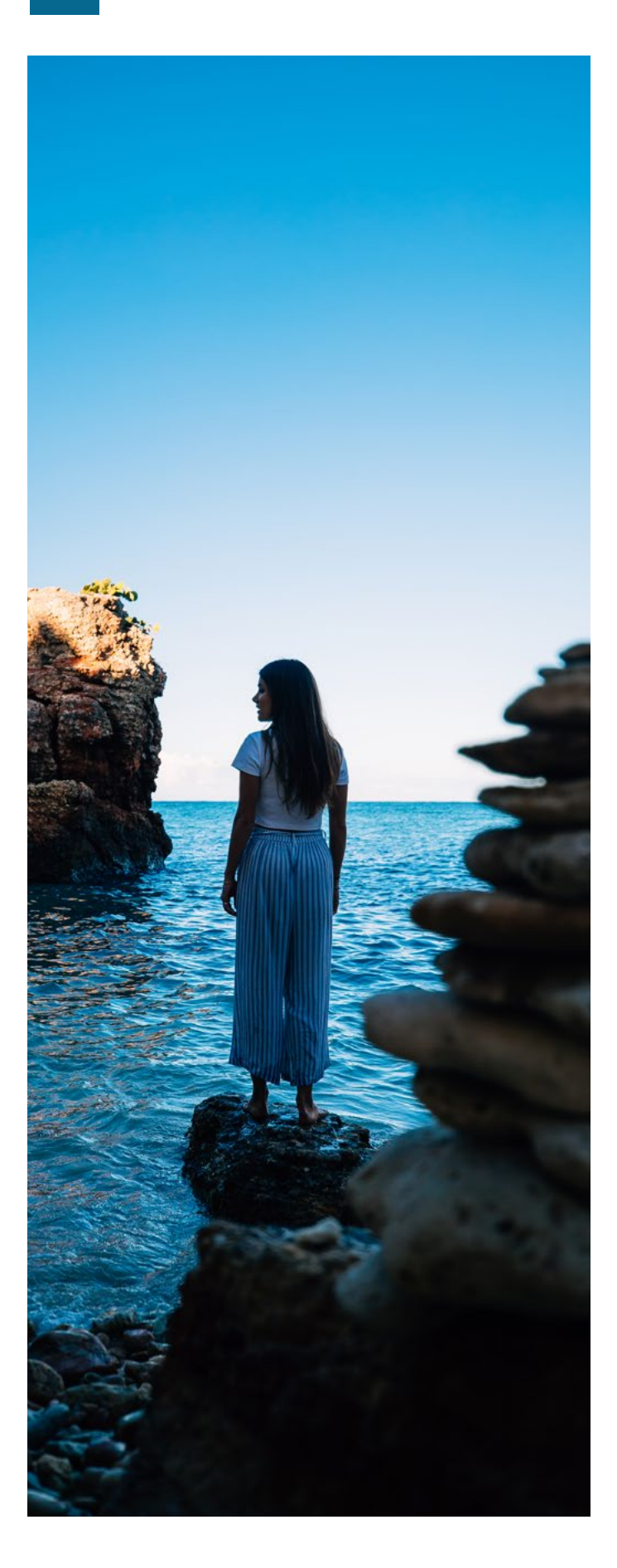

La extranet de DiscoverPuertoRico. com es una red privada mediante la cual puedes administrar el perfil de tu negocio y la información que quieres proveer para el beneficio de las personas que visiten el sitio web. Es una excelente herramienta para darle exposición a tu negocio con información atractiva, precisa y actualizada.

Accede la extranet a través del siguiente botón utilizando el correo electrónico y la contraseña ligados a la cuenta del negocio.

#### [AQUI](https://puertorico.extranet.simpleviewcrm.com/login/#/login, )

Si tienes un perfil de negocio en DiscoverPuertoRico.com y no has recibido un correo electrónico con credenciales provisionales para acceder la extranet, comunícate a website@ discoverpuertorico.com para brindarte asistencia. De igual forma, si eres dueño de un negocio en el sector turístico y no tienes perfil en el sitio web, escríbenos a la misma dirección para asistirte en la creación de una cuenta.

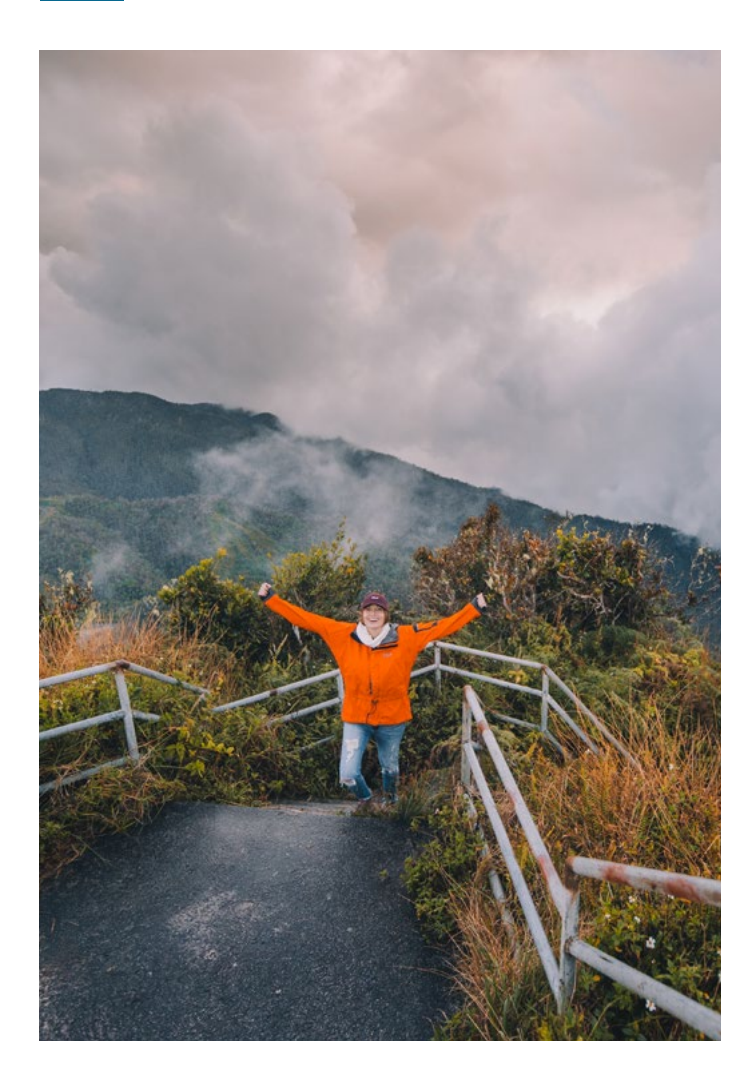

Esta es la información que debes enviar para iniciar el proceso de crear una cuenta:

- Dirección física
- Sitio web
- Número de teléfono del negocio
- Breve descripción del negocio (150 palabras aproximadamente)
- 3-5 imágenes horizontales del negocio, sin texto o logos

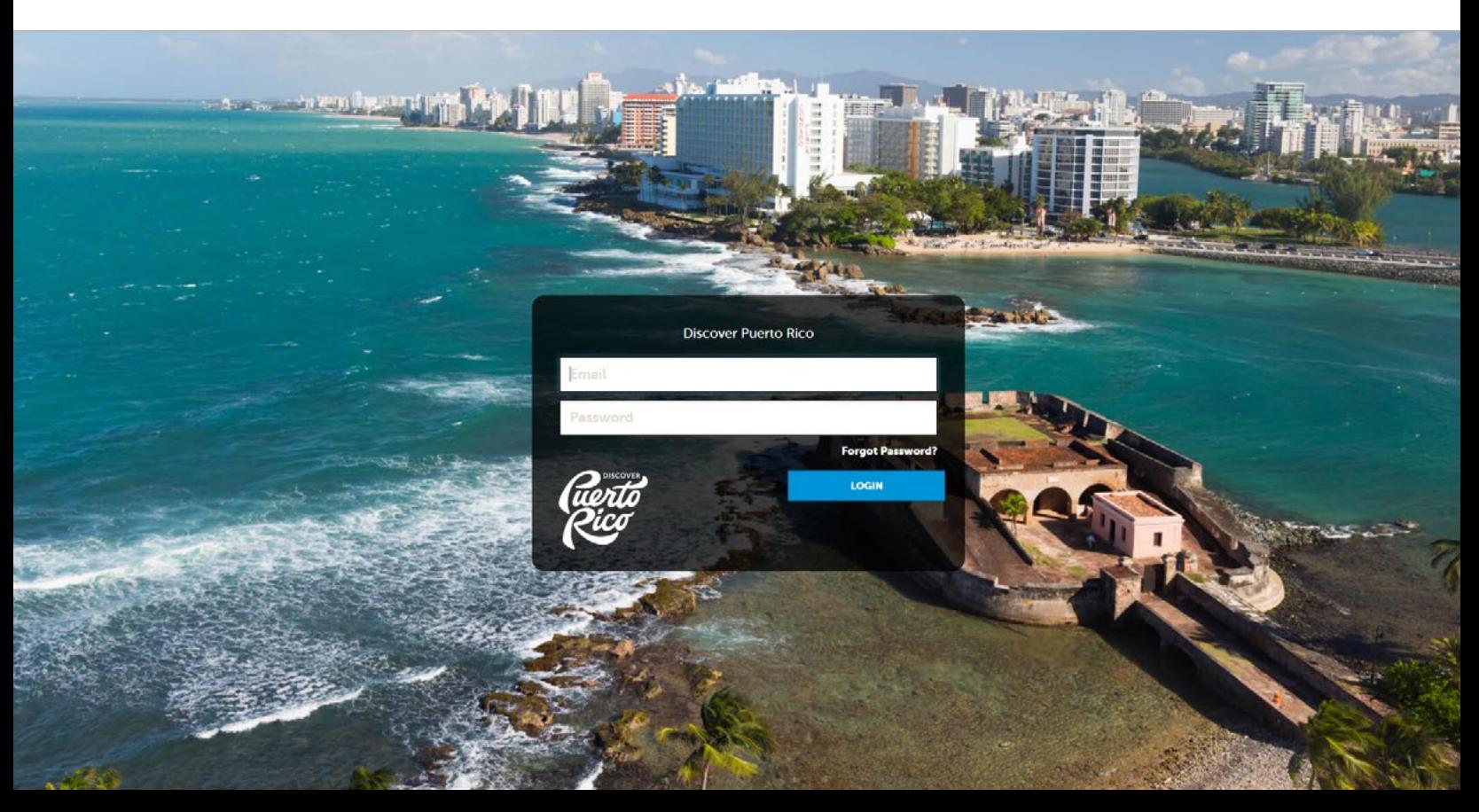

# **HOME**

Luego de acceder la extranet, verás esta página principal donde encontrarás información importante de parte de Discover Puerto Rico, así como las herramientas para actualizar tu perfil de negocio.

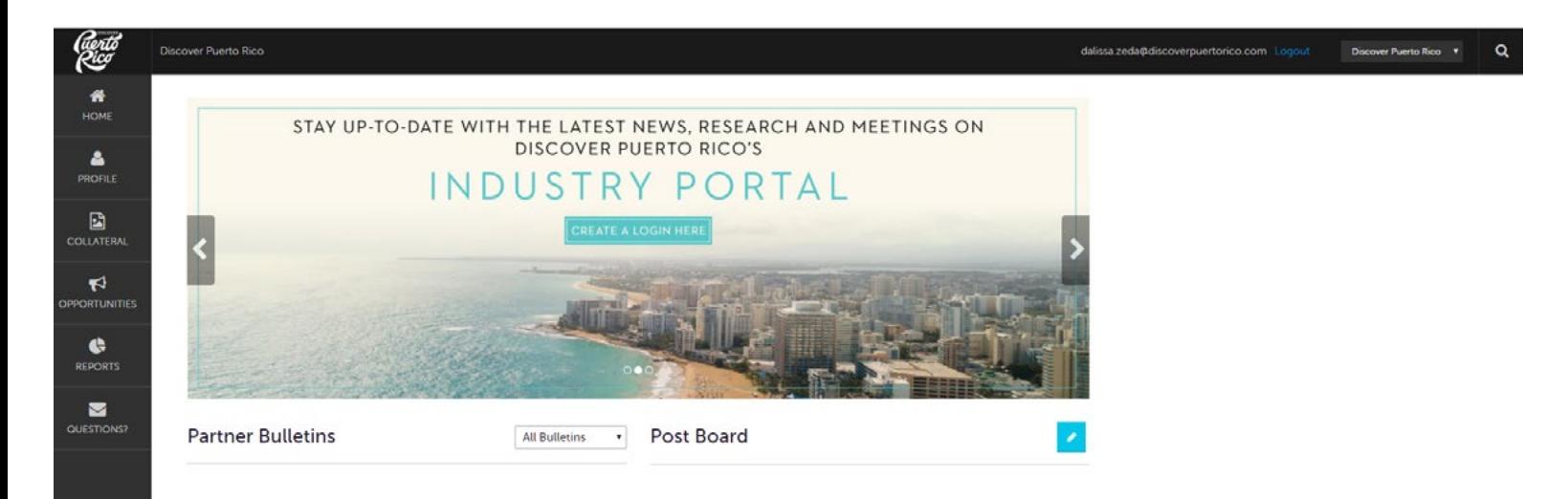

"PROFILE" - este botón te llevará a "Accounts," que es donde actualizarás la información de tu negocio (sitio web, correo electrónico, dirección física, dirección postal, números de teléfonos) y a "Contacts," que es donde puedes añadir la información (nombre, puesto que ocupa, correo electrónico y tipo de contacto: primario o secundario) de las personas autorizadas a acceder la cuenta, realizar cambios/actualizaciones, o simplemente a recibir comunicaciones.

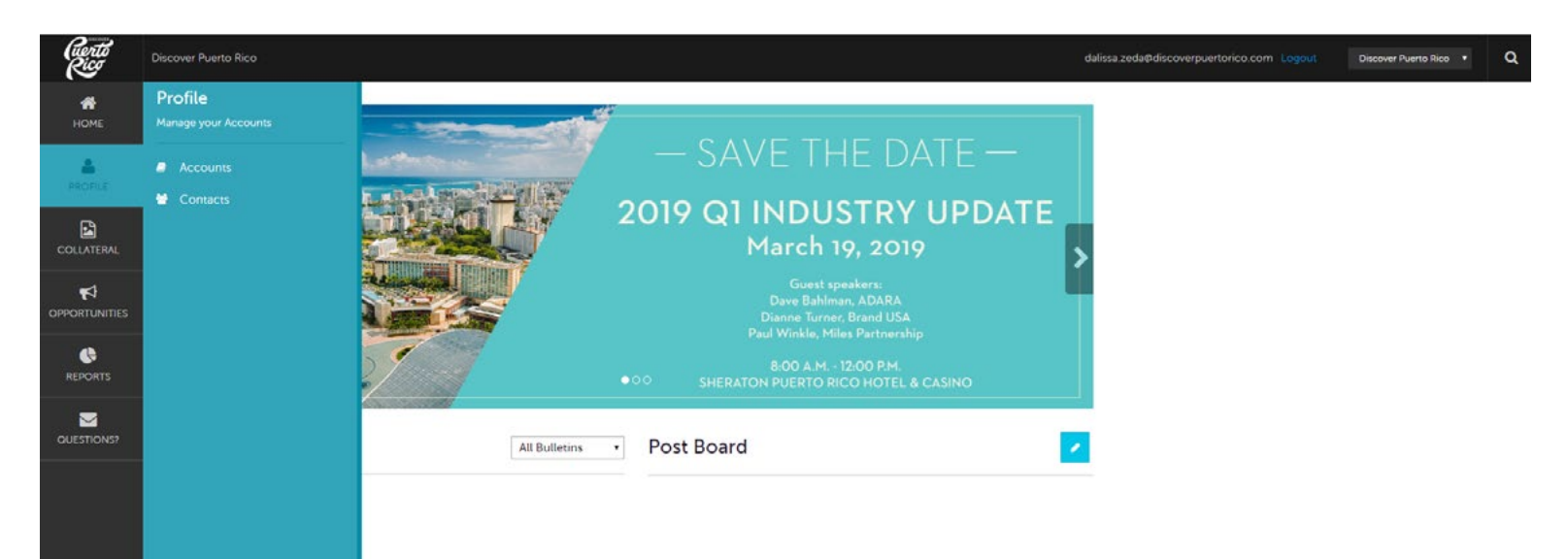

Cómo actualizar tu perfil de negocio en DiscoverPuertoRico.com

# **ACCOUNTS**

Presiona el icono del lápiz para editar la información general de la cuenta como: sitio web, correo electrónico de la persona contacto, dirección y números de teléfono.

Luego, presiona la flecha y elige "Manage Amenities" para editar la información relacionada con horas/días de operación y características del negocio. Luego ve a "Manage Meeting Space" para añadir/editar información sobre espacios disponibles para reuniones.

#### Asegúrate de presionar el botón "SAVE" para guardar todos los cambios antes de abandonar la pantalla.

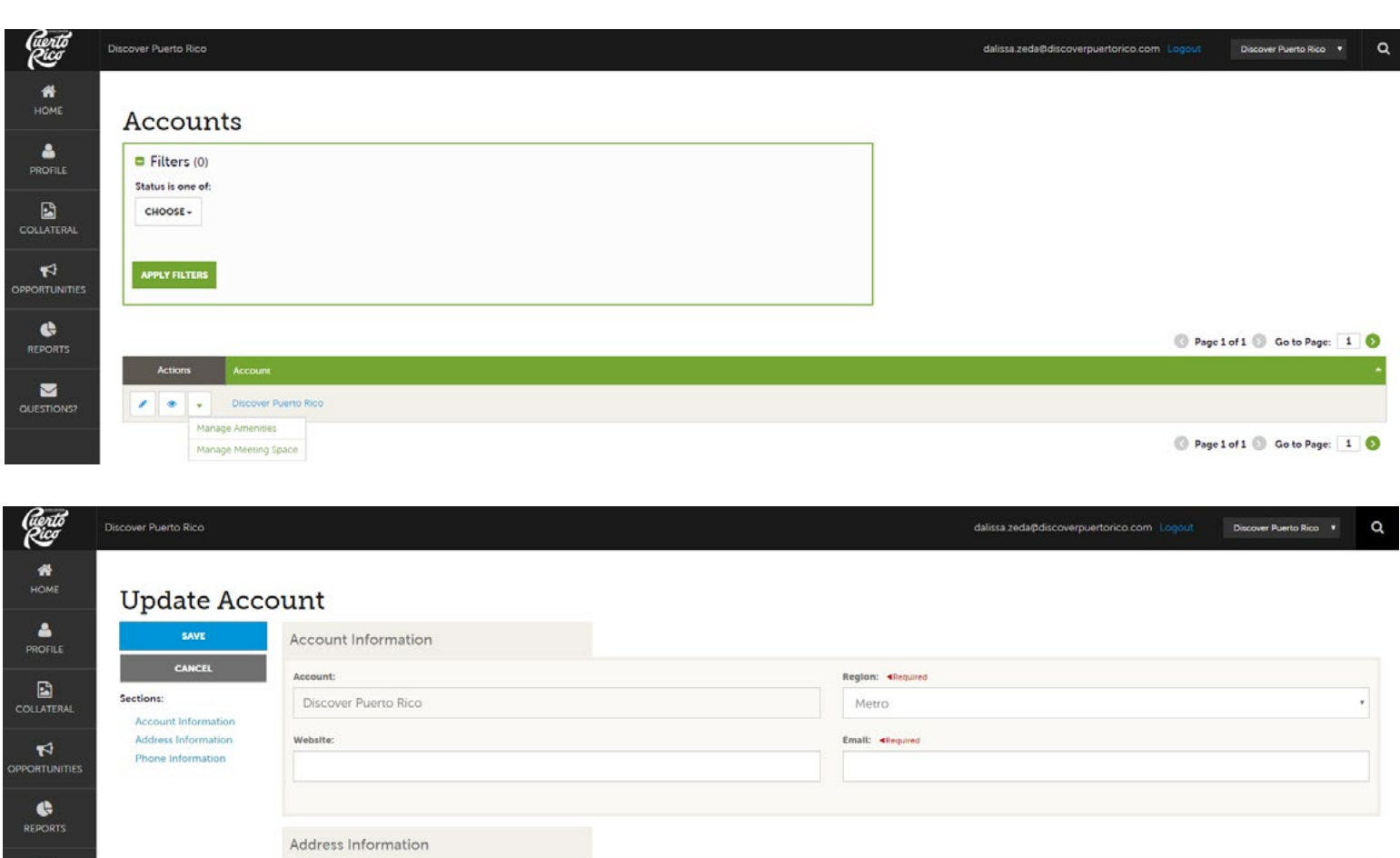

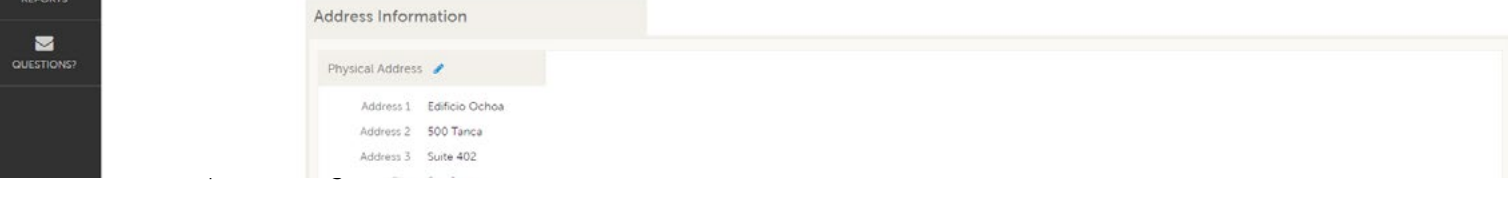

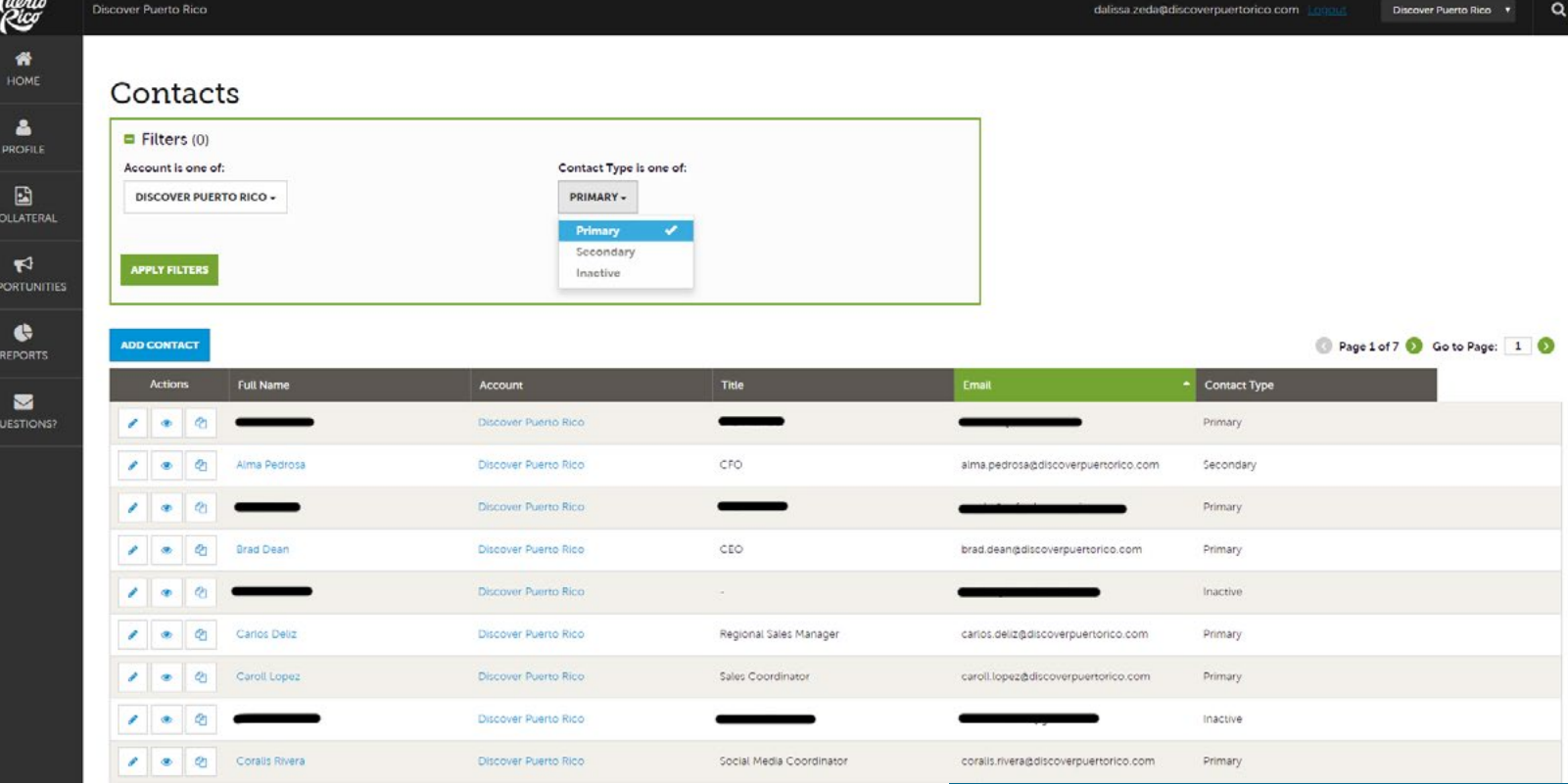

# **CONTACTS**

 $\mathcal{L}$ 

Los contactos identificados como "Primary" deben ser aquellas personas de la compañía que más interacción tendrán con el sistema por el tipo de trabajo que realizan. Por ejemplo, en un hotel los contactos primarios podrían ser los "lead catchers."

Ten en cuenta que, si alguna persona que aparece como contacto ya no trabaja en la compañía, es responsabilidad de la compañía cambiar el estatus del contacto a "Inactive" o notificar el cambio a website@ discoverpuertorico.com. Para cambiar el estatus de un contacto, presiona el icono del lápiz que aparece al lado del nombre de la persona, luego busca el segmento de "Contact information" y en "Contact type" elige el botón de "Inactive".

**Recuerda** presionar "SAVE" cuando termines de realizar cambios en esta pantalla.

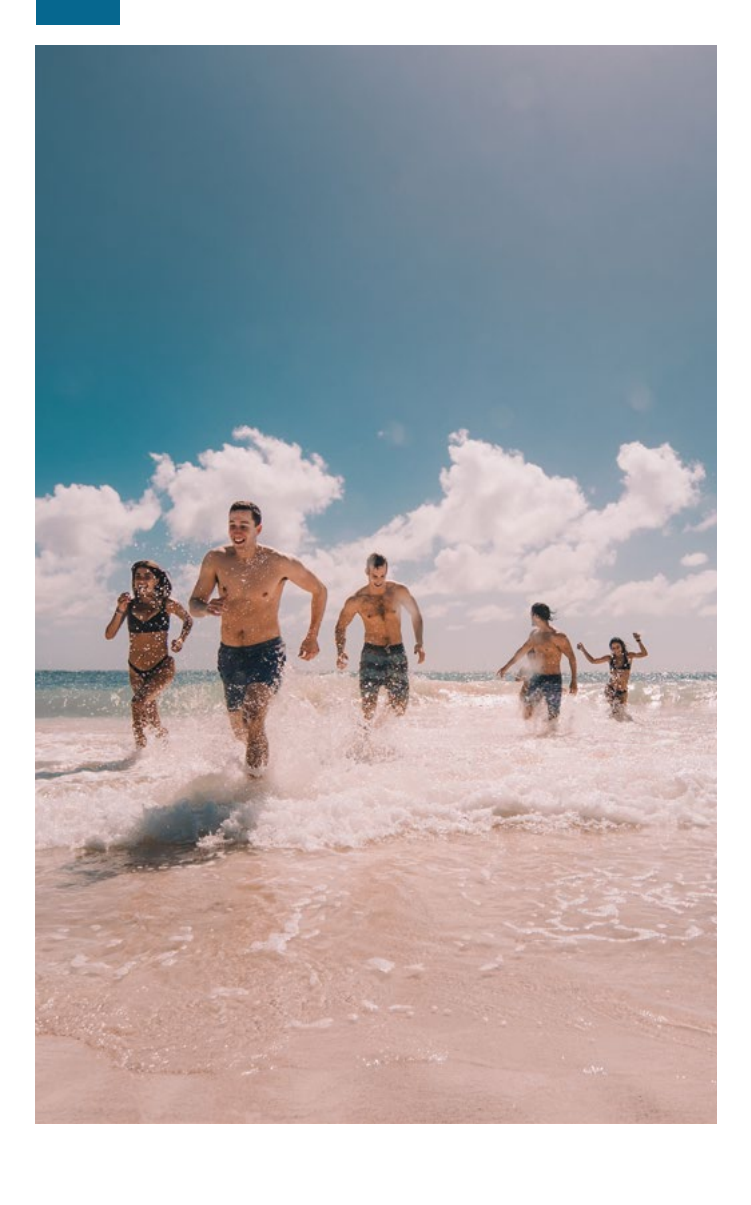

"COLLATERAL"- este botón te llevará a "Listings," que es el perfil del negocio que aparece en el sitio web de [DiscoverPuertoRico.com.](http://WWW.discoverpuertorico.com) Una cuenta puede tener más de un "listing" en el sistema si se trata, por ejemplo, de un comerciante que tiene más de una propiedad o negocio y quiere administrar los perfiles desde una sola cuenta principal.

En esa pantalla podrás agregar/editar el nombre del negocio, la dirección, sitio web, correo electrónico, números de teléfono, palabras clave y una descripción breve (150+ palabras). También tendrás acceso a "Media," que es la sección donde puedes añadir imágenes horizontales de alta resolución que representen tu negocio.

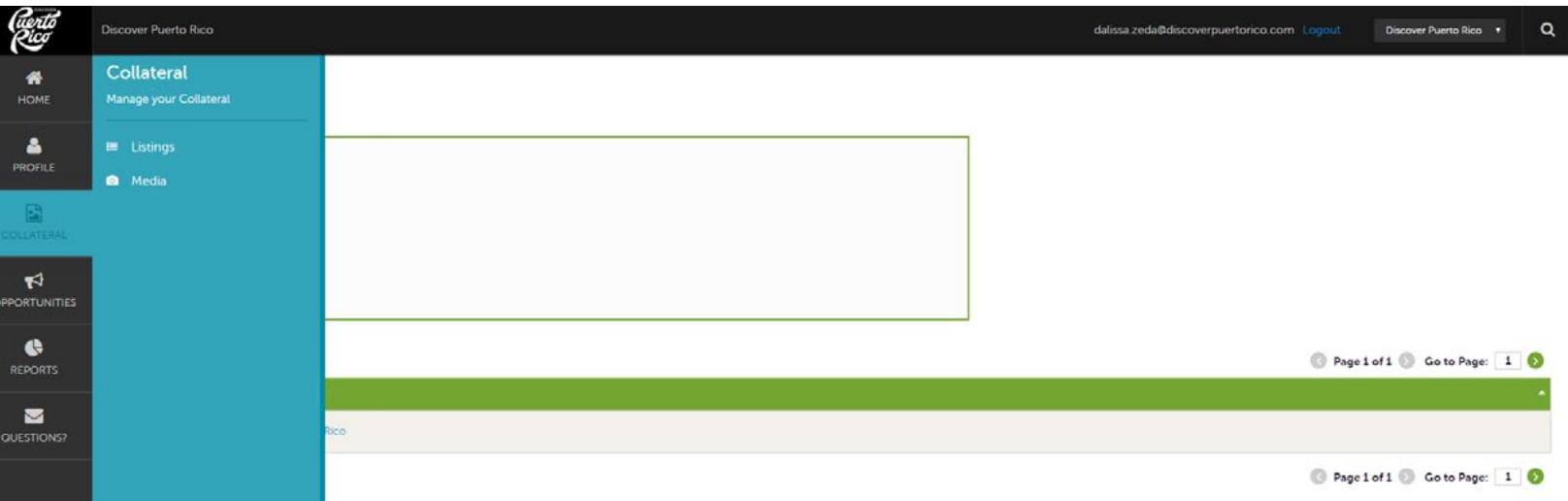

## **LISTINGS**

Presiona el icono del lápiz para realizar cambios o actualizaciones.

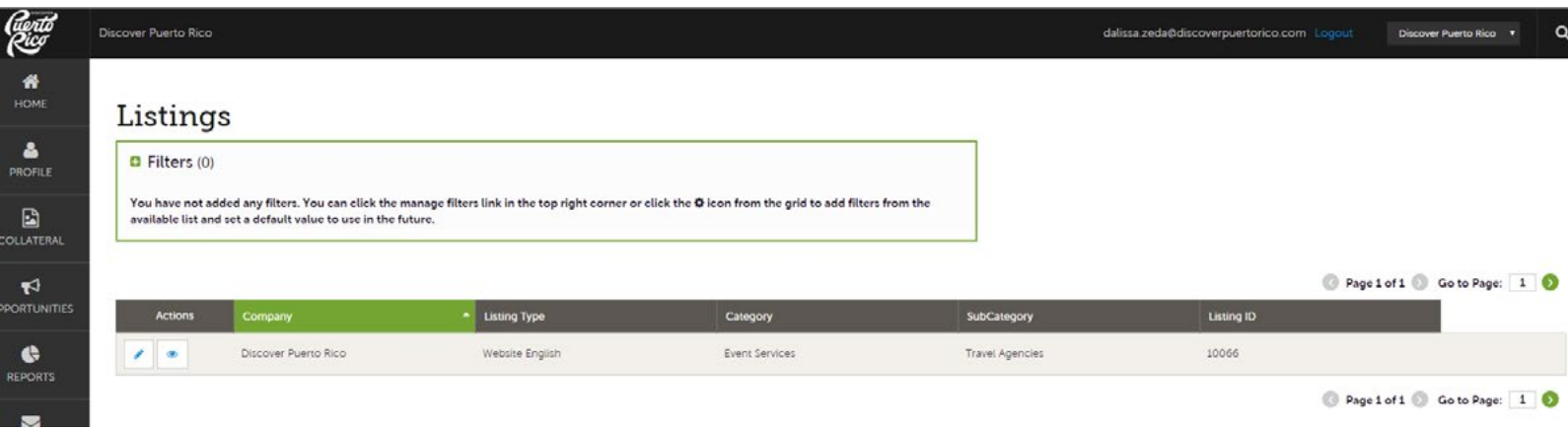

- Category/Subcategory: este renglón solo puede ser editado internamente por el equipo de Discover Puerto Rico. Si deseas agregar o cambiar las categorías/subcategorías actuales, puedes enviarnos un correo electrónico a website@ discoverpuertorico.com.
- Para editar los "details" del "listing": presiona el ícono de lápiz que aparece justo al lado del nombre de la compañía ("Company.")
- Notification interval: determina el número de clics que este perfil debe recibir en el sitio web de Discover Puerto Rico para que el sistema te

envíe un aviso por correo electrónico. Por ejemplo, el número 50 sería equivalente a 50 clics.

• Details: para editar el nombre de la compañía, la dirección física, el correo electrónico, el sitio web o los números de teléfono, asegúrate de haber seleccionado el círculo pequeño que se encuentra justo al lado de la categoría que desea editar. El encasillado de información está listo para ser editado cuando su color cambia de gris a verde.

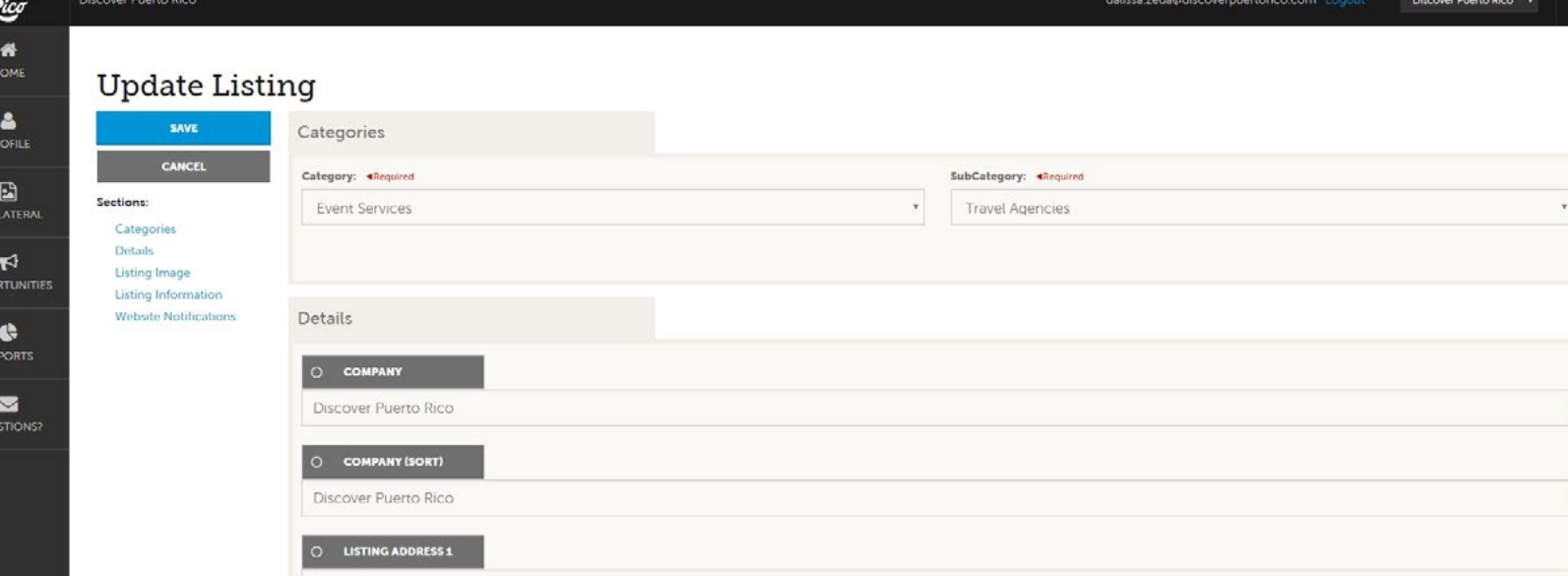

IMPORTANTE: todo cambio a un "listing" será evaluado y aprobado por el equipo digital de Discover Puerto Rico. Una vez aprobado el cambio, el sistema tardará hasta unas 24 horas en mostrar el mismo en el sitio web de DPR. Si necesitas crear un "listing" nuevo, comunícate a website@discoverpuertorico.com para asistencia.

- Listing image: selecciona las imágenes que quieres que aparezcan visibles en el sitio web de Discover Puerto Rico haciendo "click" en las mismas y aseguráte de que lean "active." Los cambios están listos para ser guardados cuando aparece una marca de verificación color verde. Para subir imágenes nuevas al sistema, vuelve a "Collateral" y entonces ve a "Media."
- Listing information: selecciona quién será el contacto principal de ese "listing" y agrega una descripción atractiva del negocio. El texto debe tener un mínimo de 150 palabras.
- Website notifications: cuenta de correo electrónico que recibirá avisos cada vez que se alcance el "notification interval." Puedes agregar más de un correo electrónico separando uno de otro con una coma  $($ ,) o punto y coma  $($ ;)
- Notification interval: determina el número de clics que este perfil debe recibir en el sitio web de Discover Puerto Rico para que el sistema te envíe un aviso por correo electrónico. Por ejemplo, el número 50 sería equivalente a 50 clics.

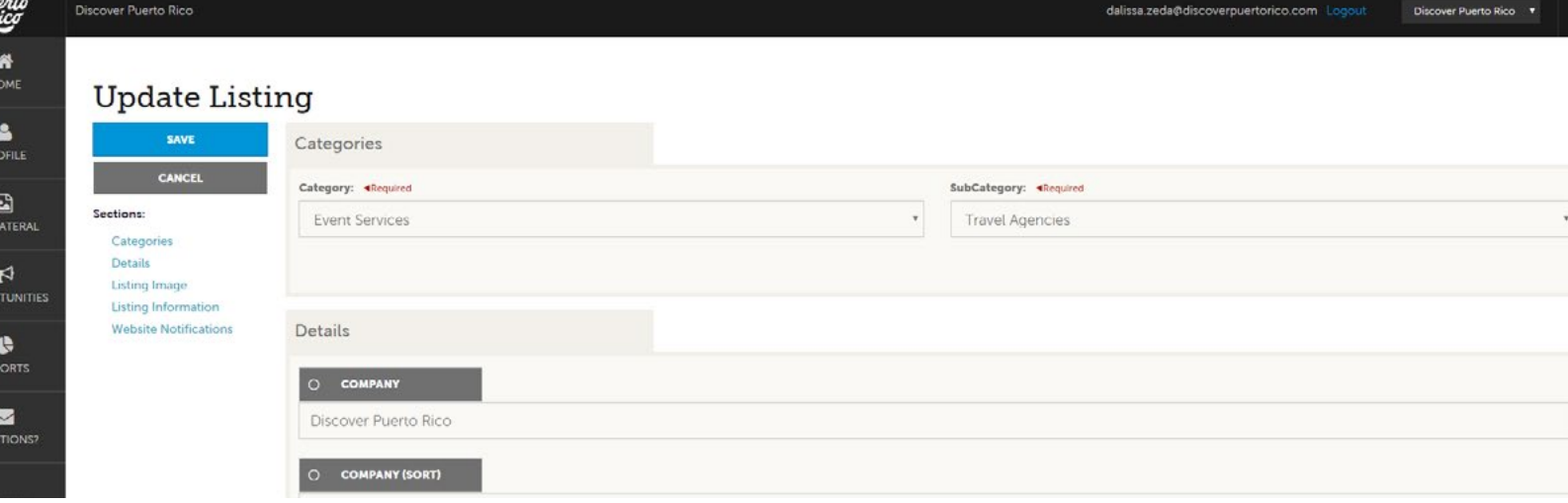

### MEDIA

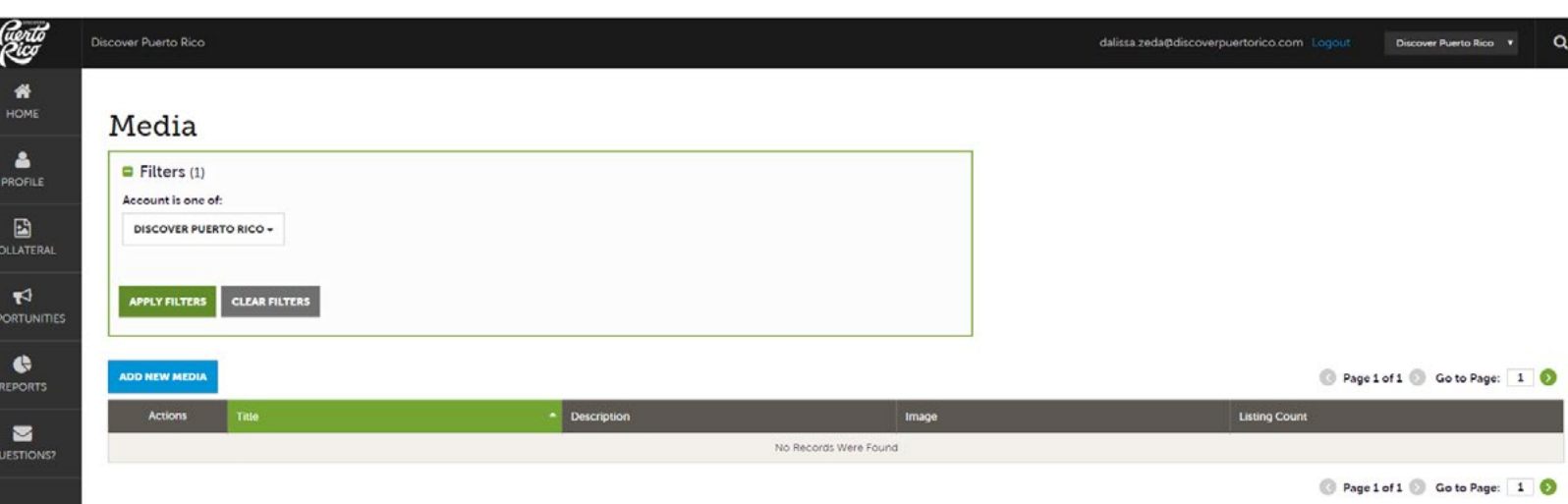

- Luego de seleccionar el "listing" que vas a trabajar, presiona el botón de "Add New Media" para agregar fotos/logos o videos de YouTube nuevos. Presiona el icono del lápiz (que aparecerá al lado de las fotos que ya están en el sistema) para hacer cambios a imágenes existentes.
	- Cada imagen/logo/video debe tener los siguientes elementos:
	- Title: debe ser descriptivo de la imagen. Por ejemplo, si es una foto de una habitación de hotel, puede llamarse "Accomodations" o "Double suite."
	- Description: breve descripción de la imagen.

Recuerda presionar "SAVE" luego de subir cada archivo. Puedes agregar logos oficiales, imágenes y enlaces de YouTube.

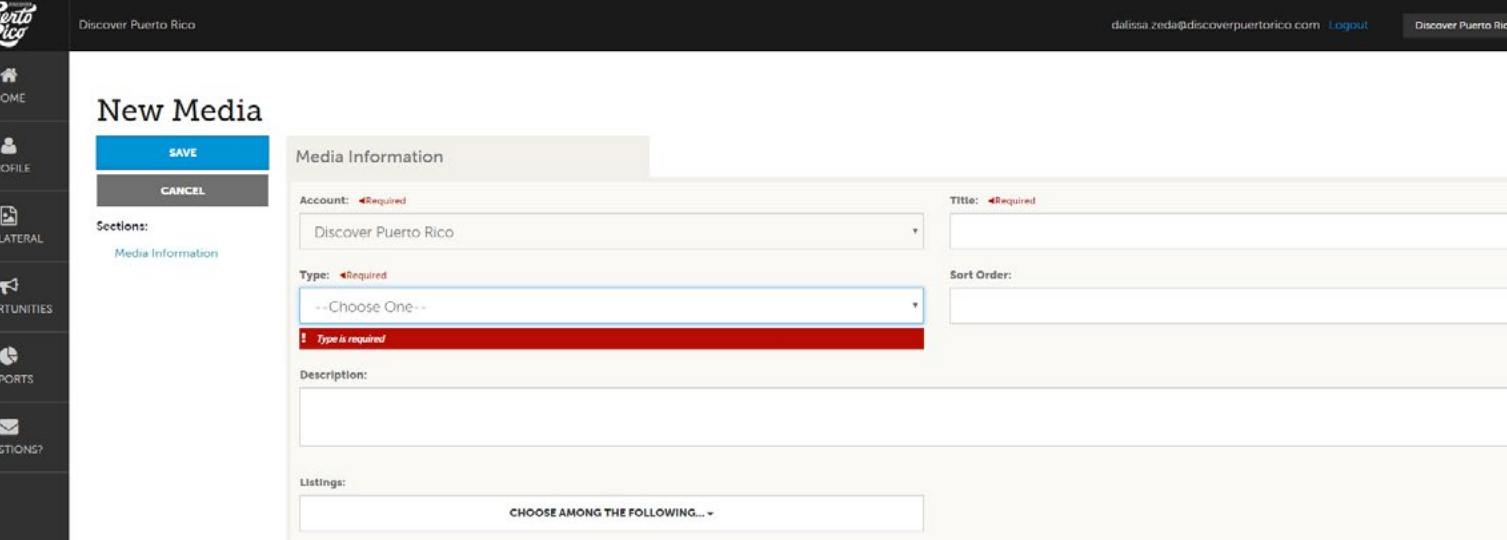

"OPPORTUNITIES" - este botón te llevará a "RFPs," donde podrás ver y responder solicitudes de propuestas, y a "Service Requests," que son solicitudes de propuestas que no tienen que ver con hoteles.

Cómo actualizar tu perfil de negocio en DiscoverPuertoRico.com

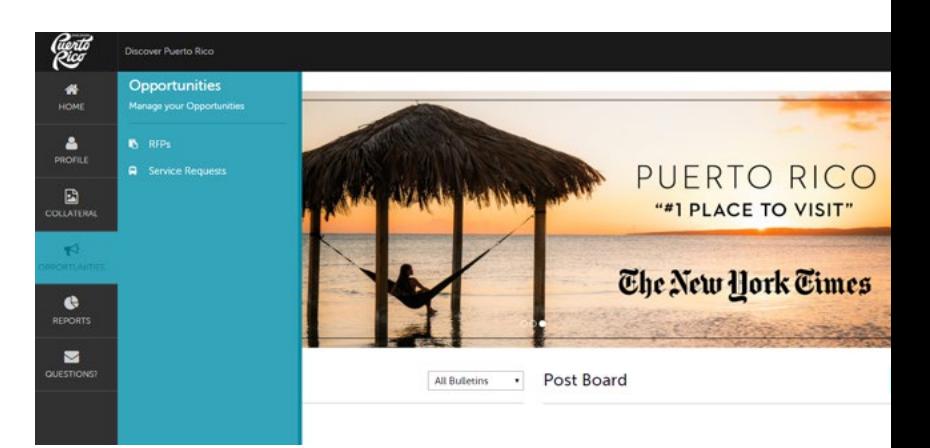

## RFPs

 $\mathcal{C}$ 

• El filtro de "Property Lead Status is one of" siempre comienza con OPEN y OPEN/ BID SENT. Para quitarlos, haga clic al botón de CLEAR FILTERS y luego APPLY FILTERS para apreciar todas sus solicitudes.

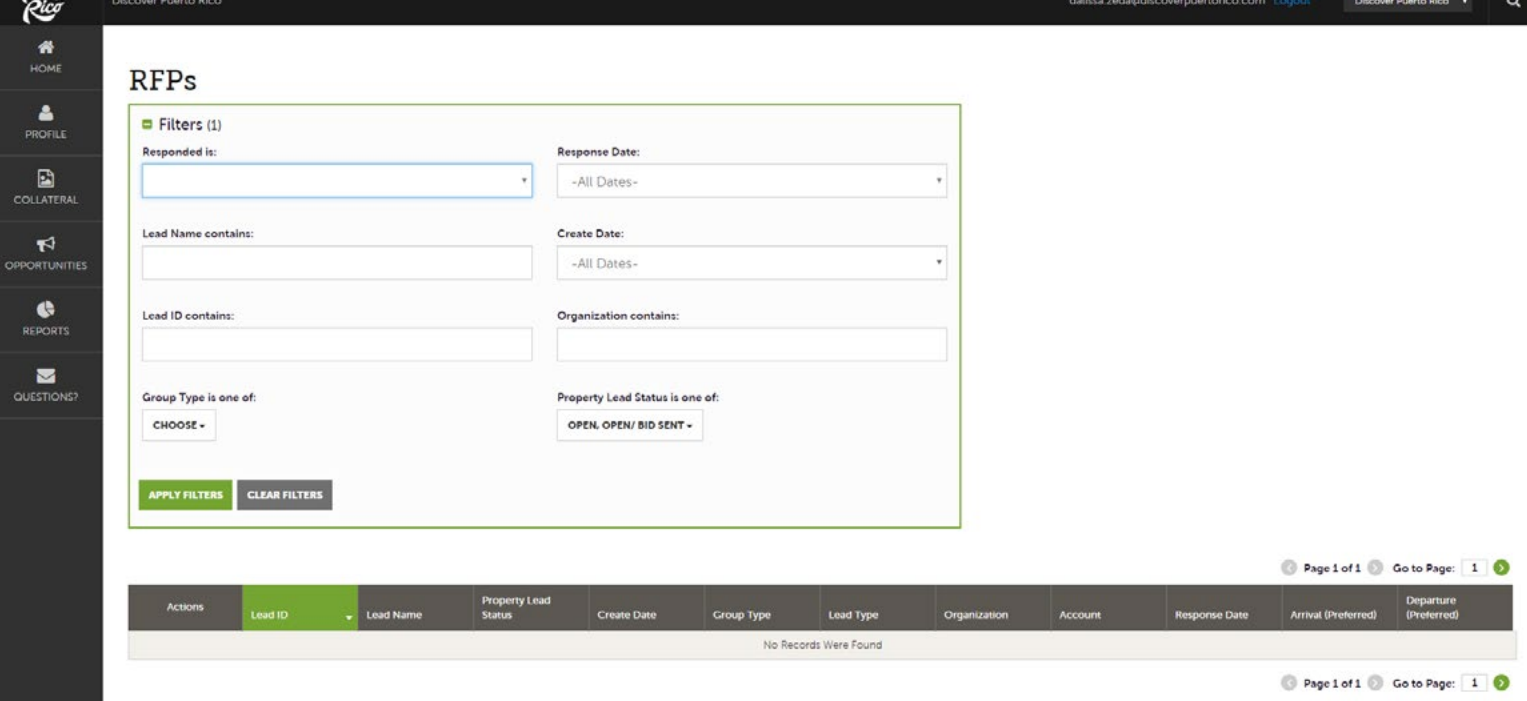

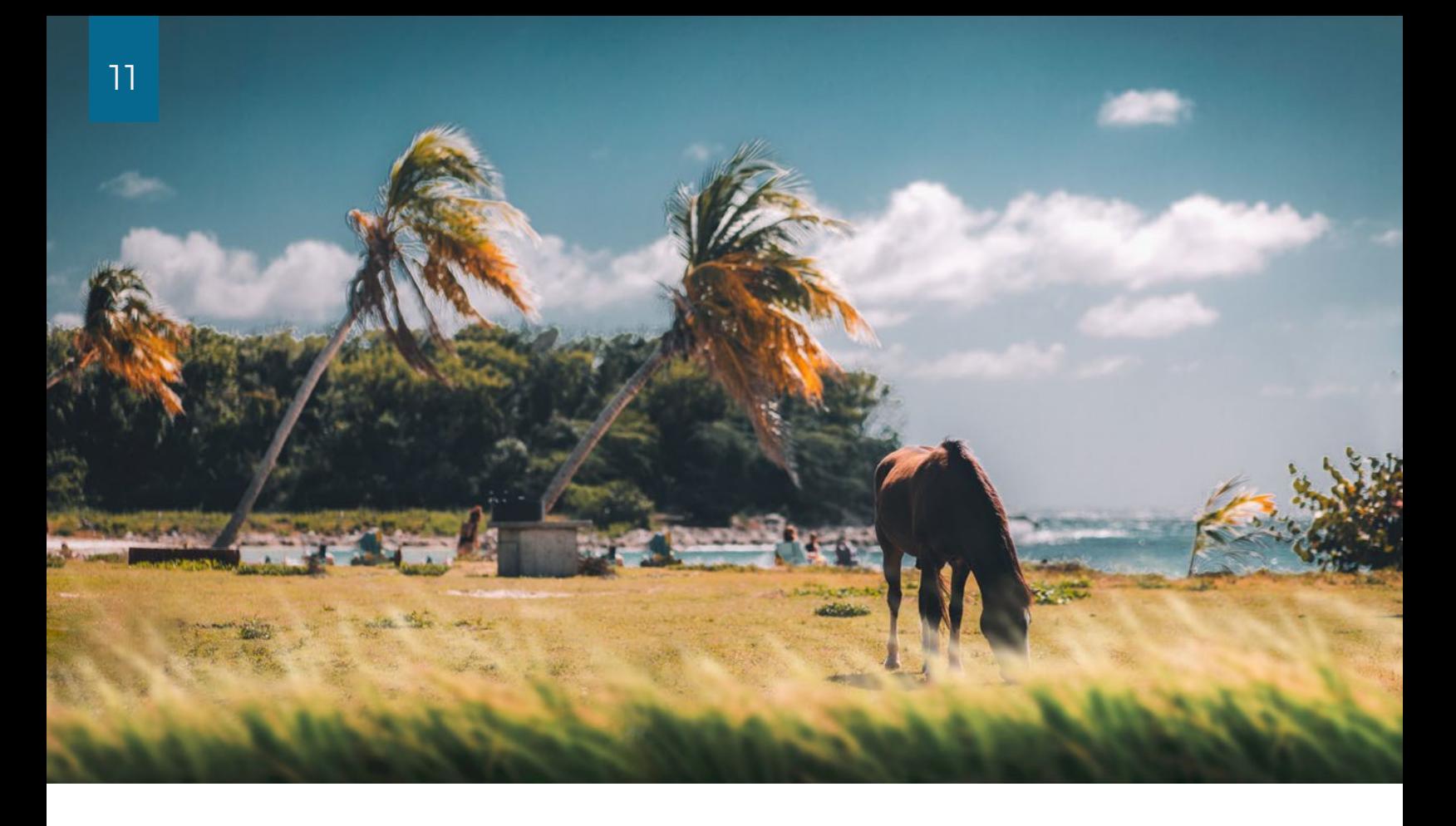

#### SERVICE REQUESTS

Cómo actualizar tu perfil de negocio en DiscoverPuertoRico.com

• El filtro de "Status is one of" siempre comienza en blanco, así es que siempre verás todas las solicitudes pendientes, completadas, denegadas, etc.

Otras secciones:

- "REPORTS"- en esa pantalla encontrarás eventualmente informes y documentos importantes que Discover Puerto Rico desee compartir con la industria.
- "QUESTIONS"- presiona ese botón para enviar un mensaje al equipo de Discover Puerto Rico cuando necesites asistencia para actualizar tu perfil.

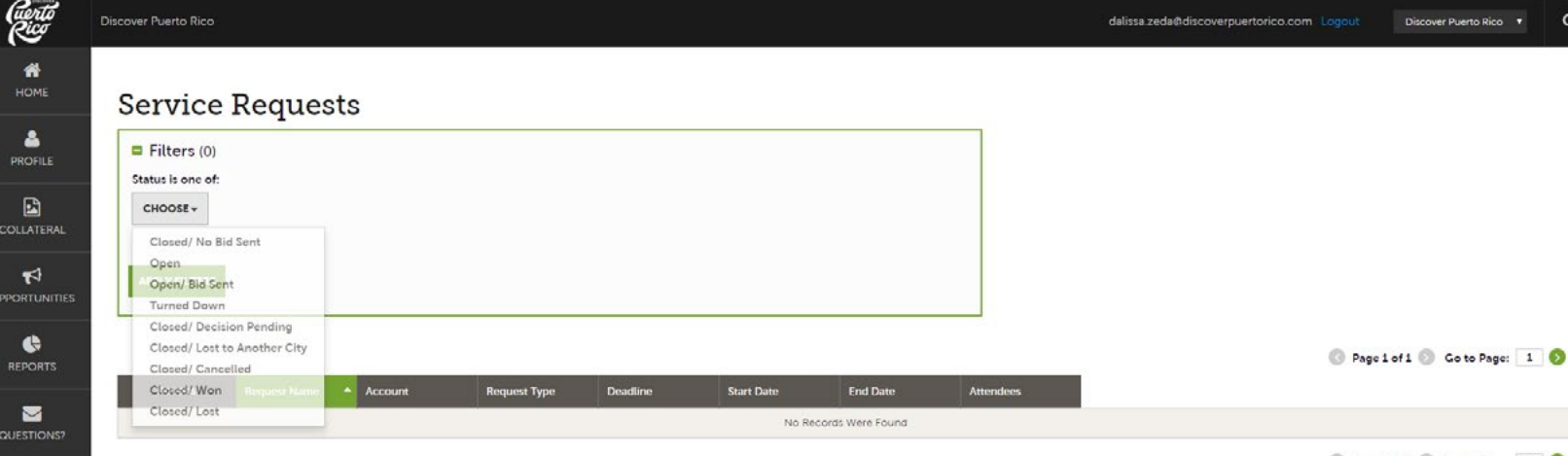